# 二、 設定

## 1. 一般

 $2.$ 

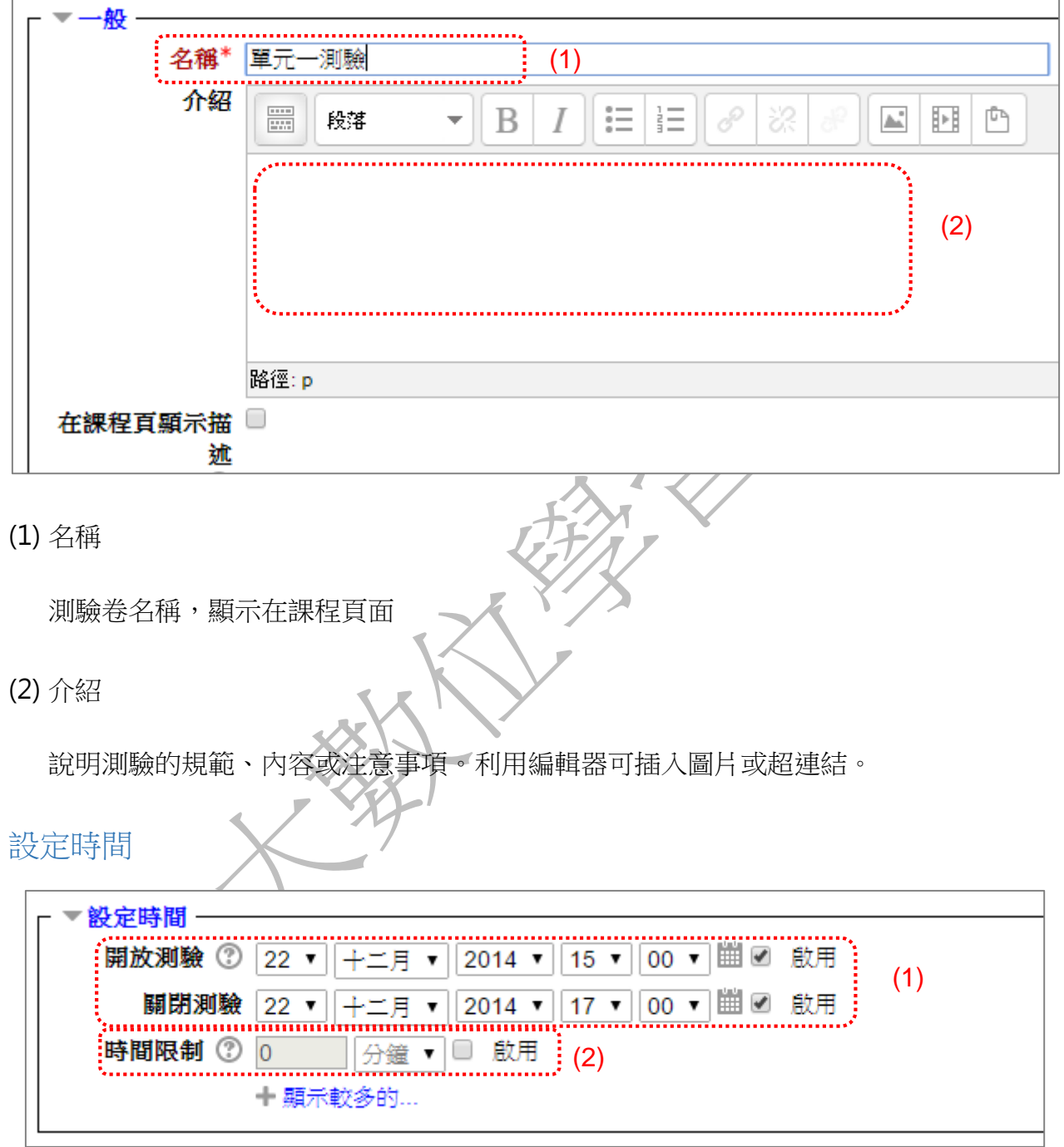

(1) 開放測驗/關閉測驗

設定測驗的開放期間

(2) 時間限制

作答時間限制,預設測驗沒有時間限制。開啟此項目將顯示計時器進行倒計時,當時間 用完,測驗將會自動結束。

【註】瀏覽器必須能執行 JavaScript,計時器才能正確啟用。

3. 成績

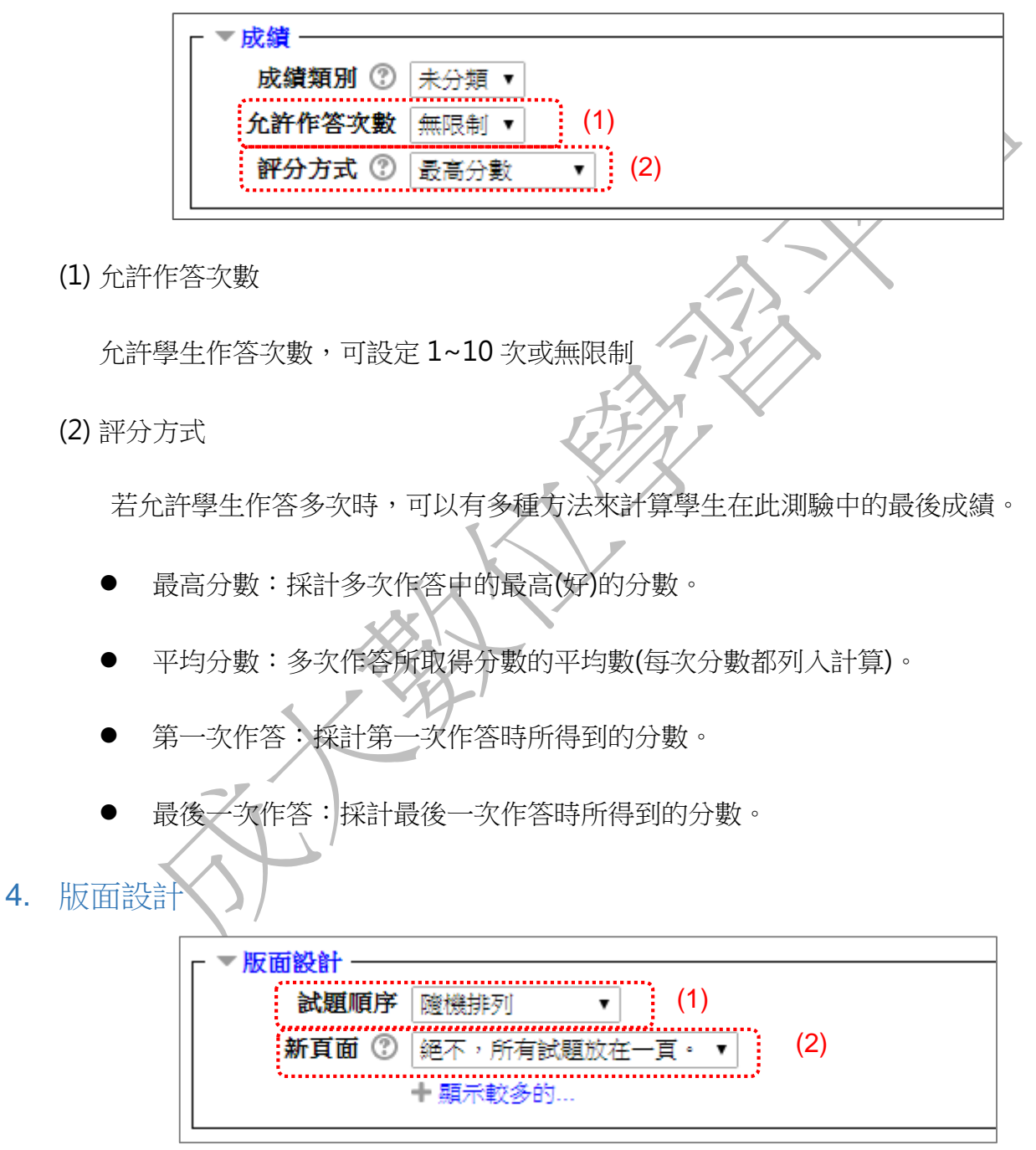

(1) 試題順序

測驗卷中試題顯示方式,可「隨機排列」或是「顯示在編輯螢幕」(即依照加入問題的順序)

(2) 新頁面

設定一個頁面顯示的題目個數

#### 5. 試題的作答與計分方式

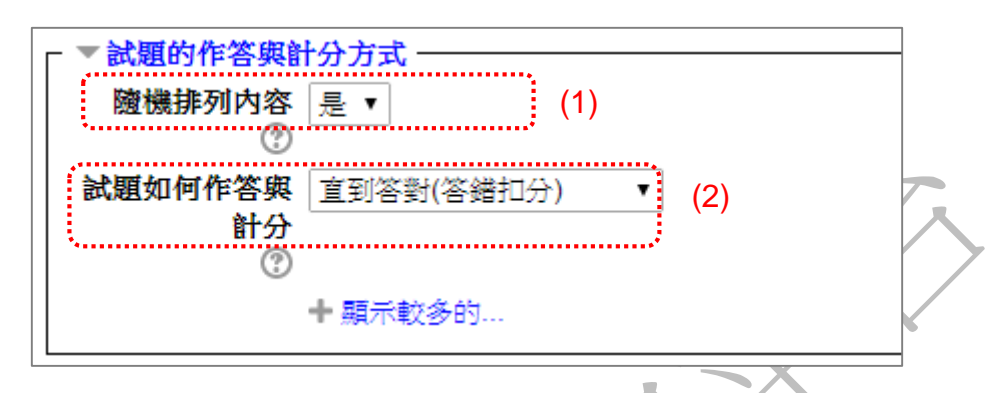

(1) 隨機排列內容

試題的答案選項會隨機排列,適用於有多個選項的題目,比如選擇題或配合題。

(2) 試題如何作答與計分

設定測驗進行方式。

可以多次作答(給予提示):

測驗過程中可送出答案,立即得到結果。配合試題的「可以多次作答」設定區塊,答錯則出 現提示,設定的提示個數與可以作答的次數有關,例如有 2 個提示,可作答 3 次。

直到答對(答錯不扣分):

測驗過程中可送出答案,立即得到結果,答錯不扣分並且沒有作答次數限制。

直到答對(答錯扣分):

測驗過程中可送出答案,立即得到結果。配合試題的「可以多次作答」設定區塊,每次答錯 將根據此設定扣分並且沒有作答次數限制。

繳交後評分:

### 6. 檢閱選項

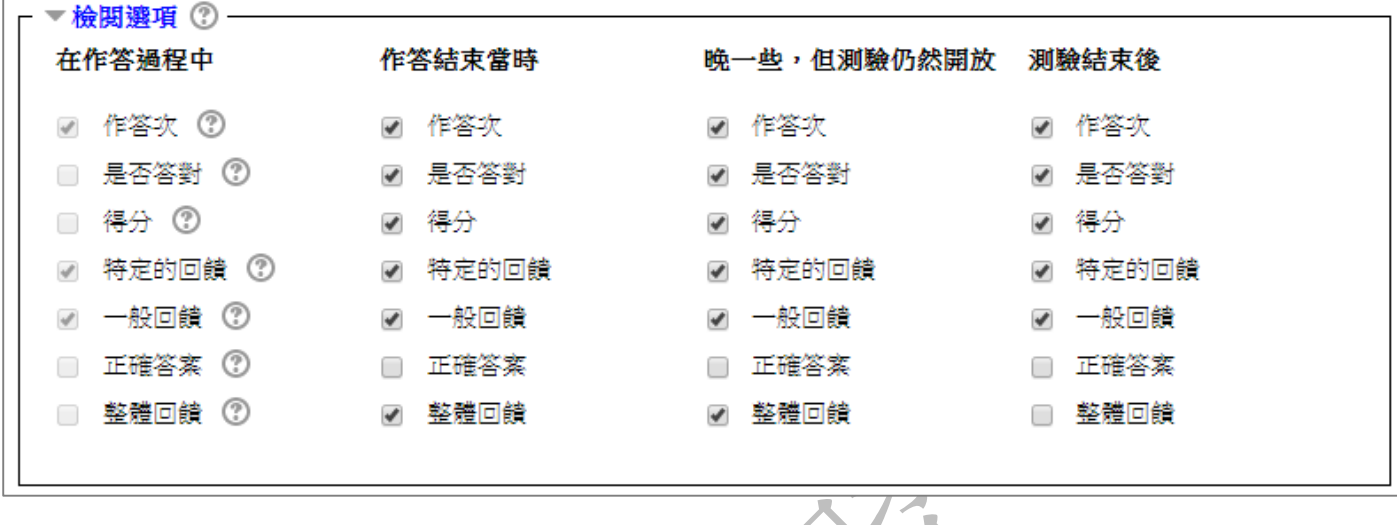

在對應的時間點,設定學生可以檢視自己的作答結果。

 $+2x$ 

在作答的過程中:

作答時顯示,與「試題如何作答與計分」設定有關,「繳交後評分」不適用。

$$
\mathbf{1} \in \mathbb{N} \setminus \mathbf{1}
$$

作答結束當時:

**NNSI** 

在學生按下「全部提交並完成測驗」按鈕之後。

 $\sqrt{1}$ 

 晚一些,但測驗仍然開啟: VIV.

 $\mathcal{L}$ 

作答結束,測驗關閉之前。

測驗結束後:

作答結束,測驗關閉之後可以看到,但是如果該測驗沒有設定關閉日期,學生永遠看不到。

#### 8. 整體回饋

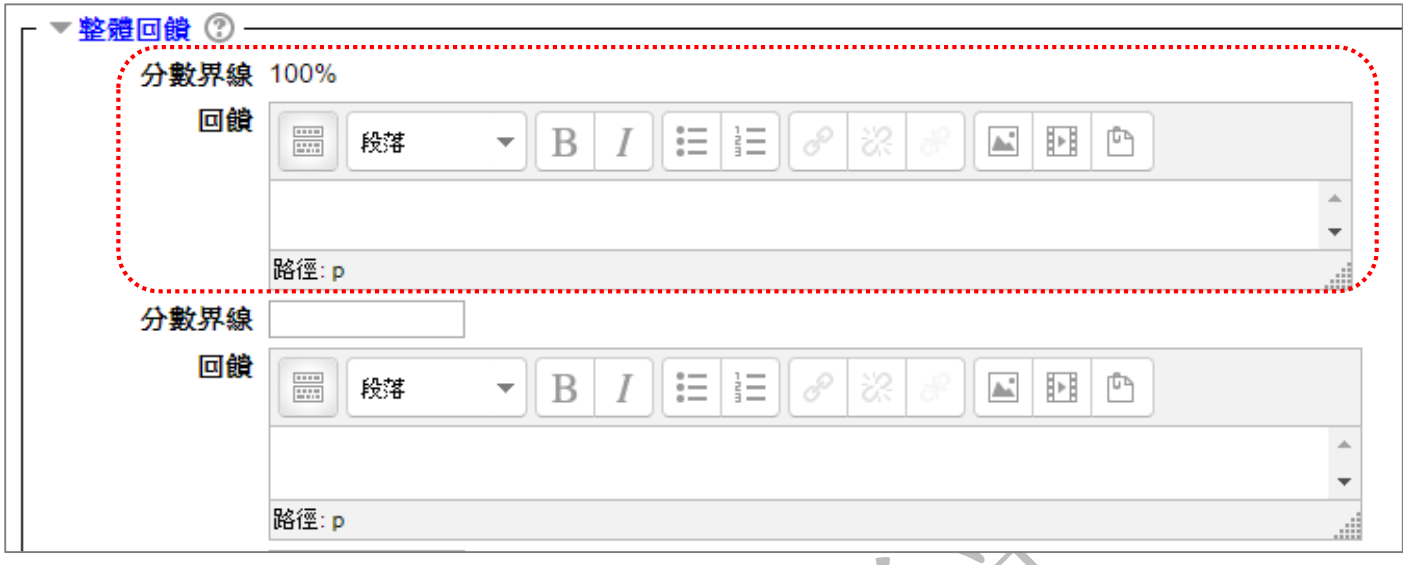

(1) 總回饋

整體回饋是當測驗做完之後,依據學生得分高低而顯示的回饋內容。 老師可以用指定

分數界線方式(用百分比或數值)方式,每一等級給予不同的讚美或鼓勵。

點擊「儲存並返回課程」按鈕。

- 編輯測驗卷
- 1. 進入測驗卷編輯頁面
- 1. 點擊測驗卷名稱進入測驗卷頁面

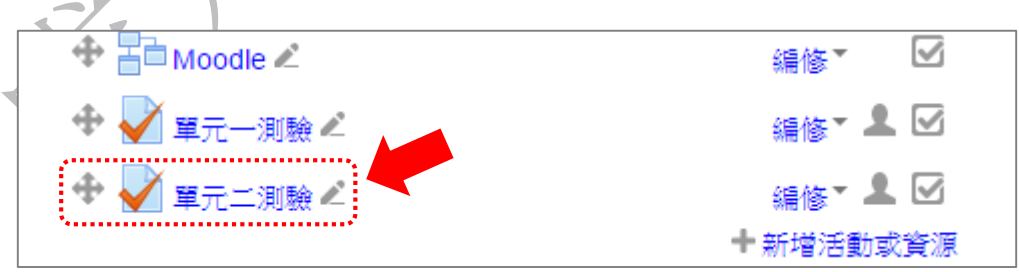

2. 「管理」區塊 → 測驗管理 → 編輯測驗,或按下「編輯測驗」按鈕